## POWERPOINT PLAYBACK GUIDELINES

## **Information for Administering and Replaying Madison Speech Assessment Protocol (MSAP) Stimuli on a Playback Device**

 Some tasks included in the Madison Speech Assessment Protocol (MSAP) are administered using PowerPoint software. These guidelines assume that the MSAP PowerPoint files have been downloaded from the Phonology Project website and are saved on your computer, and that you know how to find and open them. Following are instructions for using PowerPoint to administer the tasks during a testing session.

## **Playing the MSAP Computerized Tasks in PowerPoint**

These are standard PowerPoint files. Use the following guidelines to administer the protocols for each task or for each age group:

- 1. To open a PowerPoint file, double-click the PowerPoint icon.
- 2. To begin the assessment process, do one of the following (each is a different way to start the slide show):
	- a. Press F5 on the keyboard,
	- b. Click VIEW  $\rightarrow$  Slide Show

## **or**

c. Click the SLIDE SHOW ICON located in the bottom left corner of the screen.

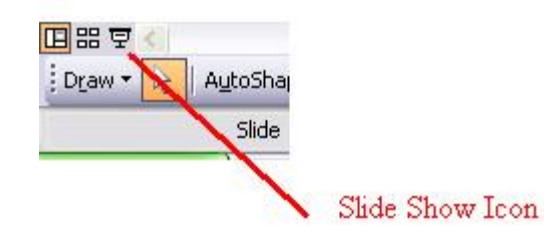

- 3. To advance each item (slide) in the protocol, press the ENTER key, the SPACE BAR key, the RIGHT ARROW key, **or** the DOWN ARROW key.
- 4. To replay an item, press the BACKSPACE key, the LEFT ARROW key, **or** the UP ARROW key 2 or 3 times to return to the slide that immediately precedes the one to be replayed; this ensures that the sound file will be replayed along with the slide. Then use one of the keystrokes listed in Step 3 to replay the item of interest.

NOTE: If you are operating the protocol from the hard drive of the computer, it is possible for the contents of the protocol to be modified. If the computer prompts you to "SAVE CHANGES," select NO to avoid making any unintentional modifications to the protocol.